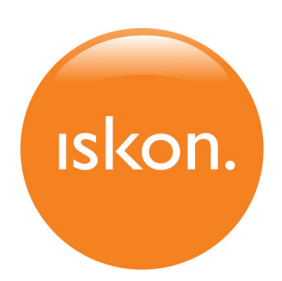

# Upute za instalaciju usluge **ISKON.TV**

# **Sadržaj**

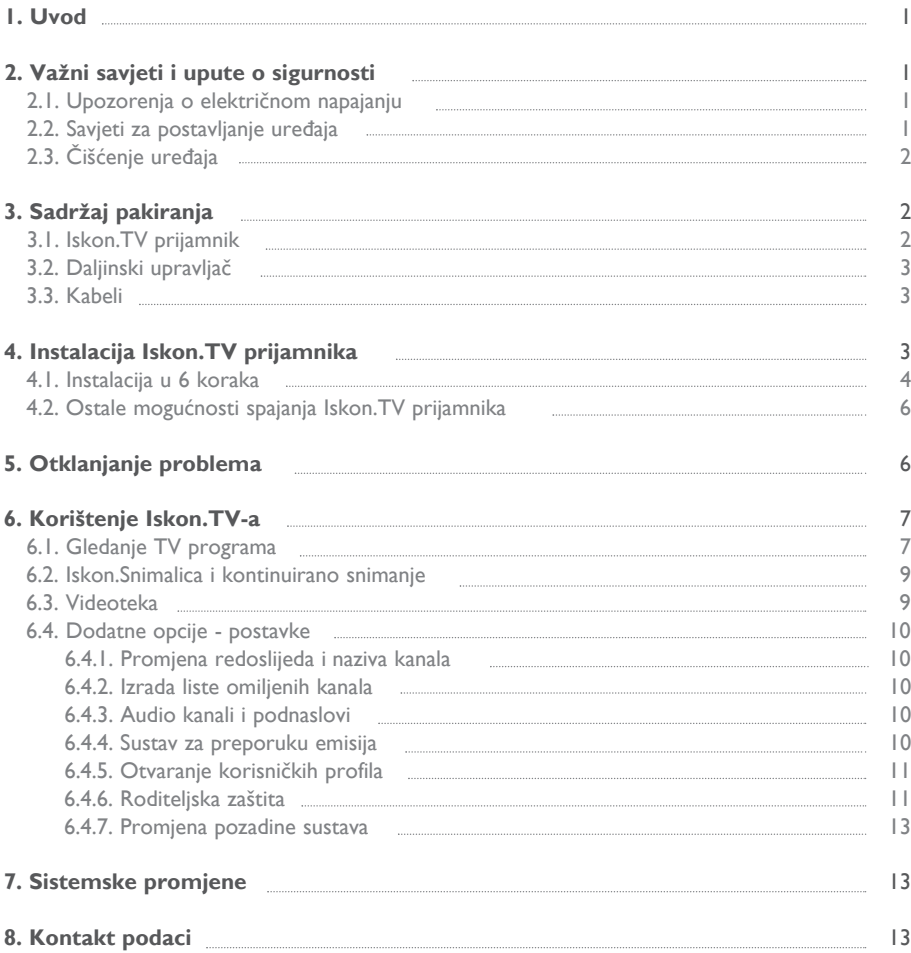

## **1. Uvod**

Dobro došli u svijet Iskon.TV-a! Zahvaljujemo vam na odabiru i pozivamo vas da pažlijvo pročitate upute za instalaciju uređaja. Tu su i upute za korištenje Iskon.TV-a koje će vam poslužiti kako biste uživali u mnogim dodatnim opcijama i uslugama koje vam pruža Iskon.TV!

Dodatne informacije koje niste uspjeli pronaći u ovim uputama i nadopune mogućnosti i opcija opisanih u ovim uputama, molimo vas potražite na našoj web stranici http://podrska.iskon.hr

Za sve informacije, upite ili poteškoće pri instalaciji ili korištenju usluge naša korisnička podrška na usluzi vam je od 0 do 24 sata na broju 062 10 10 10, po cijeni nacionalnih poziva.

## **2. Vaæni savjeti i upute o sigurnosti**

- **ProËitajte ove upute** proËitajte upute u cijelosti prije nego poËnete koristiti ovaj proizvod/uređaj.
- **Sačuvaite ove upute** sačuvaite upute za buduću upotrebu. Obratite pažniu na sve sigurnosne mjere predostrožnosti.
- **Obratite pozornost na sva upozorenja** pridržavajte se svih upozorenja navedenih na proizvodu i u uputama za rad. Izbjegavajte strujni udar. Postupajte u skladu sa svim upozorenjima i napomenama iz uputa za rad, kao i onima pričvršćenima na proizvod.
- **Slijedite sve upute** slijedite sve upute za rad priložene uz ovaj proizvod.

#### **2.1. Upozorenja o elektriËnom napajanju**

Na naljepnici na proizvodu naveden je adekvatan izvor elektriËnog napajanja za ovaj proizvod. Priključite ga samo na električnu utičnicu napona i frekvencije naznačene na proizvodu. Ako niste sigurni o vrsti struje u vašem domu ili uredu, savjetujte se s vašim davateljem usluge ili lokalnom elektroprivrednom tvrtkom.

**Upozorenje:** Ne preopterećujte električne utičnice, produžne kabele ili integralne zidne utičnice, jer možete povećati rizik od požara ili strujnog udara. Za proizvode za čiji su rad potrebne baterije ili drugi izvori struje, proËitajte upute za rad pojedinih proizvoda.

Spriječite gaženje električnog kabela ili prignječenje kod utikača, utičnica ili na mjestima gdje kabel izlazi iz uređaja. Rasporedite sve električne kabele tako da kućni ljubimci ne mogu hodati po njima ili ih koristiti kao igraËke. Ne stavljajte i ne naslanjajte nikakve predmete na kabele jer se na taj naËin kabeli mogu oštetiti. Posebno pazite na mjesta gdje se kabeli spajaju s utikačima, kod utičnica, zidnih utičnica te na mjestima gdje kabeli izlaze iz uređaja kako biste bili sigurni da kabeli nisu prignječeni.

Udar groma - za dodatnu zaštitu od oštećenja izvadite utikač uređaja iz utičnice tijekom nevremena praćenog udarima groma ili kada uređaj ne koristite duže vrijeme.

#### 2.2. Savjeti za postavljanje uređaja

Kako biste osigurali nesmetan prijam IR signala s daljinskog upravljača, predlažemo vam da Iskon.TV

prijamnik smjestite što bliže rubu police i osigurajte da ispred njega nemate nikakve druge predmete. Također, radi ispravne ventilacije uređaja, ostavite 25 cm prostora iznad i iza uređaja. Iskon.TV prijamnik treba smjestiti u blizinu televizora, jer ćete se za spajanje dvaju uređaja koristiti SCART kabelom dužine 1.5 m.

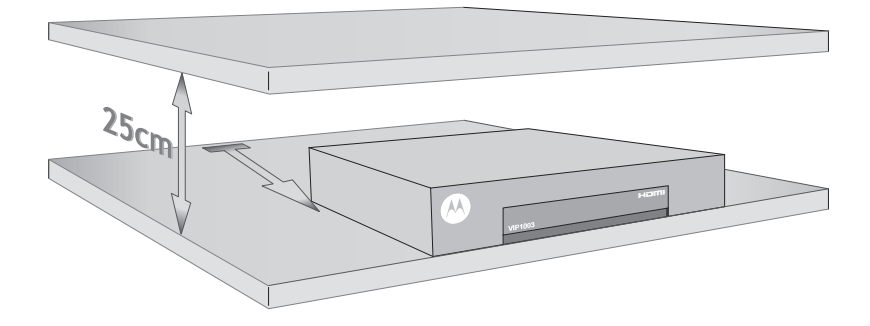

Kada koristite daljinski upravljač za upravljanje Iskon.TV prijamnikom, usmjerite ga prema sredini prednje stranice uređaja.

#### **2.3. Čišćenje uređaja**

Prije čišćenja isključite uređaj i izvadite utikač iz utičnice. Čistite isključivo suhom krpom. Ne koristite tekuća sredstva za čišćenje ili sredstva za čišćenje u obliku aerosola. Ne koristite magnetska/antistatička sredstva za čišćenje proizvoda (četke za prašinu).

## **3. Sadržaj pakiranja**

- 1. Iskon.TV prijamnik
- 2. Daljinski upravljač
- 3. 2 1,5 V AAA baterije za daljinski upravljač
- 4. Ethernet kabel
- 5. SCART kabel
- 6. Naponski kabel
- 7. Upute za instalaciju usluge Iskon.TV

#### **3.1. Iskon.TV prijamnik**

Stražnja strana Iskon.TV prijamnika

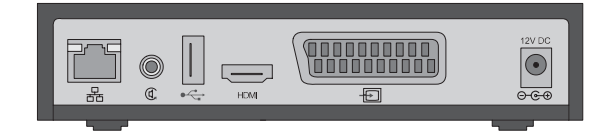

#### **3.2. Daljinski upravljaË**

- 1. UkljuËi/iskljuËi Iskon.TV prijemnik
- 2. Pristup glavnom izborniku
- 3. Numeričke tipke
	- Unos broja kanala
	- Funkcija unosa brojeva i slova u aplikacijama
- 4. Glasnoća na nulu
- 5. Programski vodiË
- 6. Kontrola glasnoće
- 7. Kontrola izbornika (navigacija, potvrđivanje)
	- [desno] VodiË kroz kanale
	- [lijevo] Info o kanalu
	- CH+, CH-
	- (sljedeći/prethodni kanal)
- 8. Povratak
- 9. Portal mode
	- Ulaz u glavni izbornik
	- Izlaz iz web preglednika
	- Izlaz iz teletexta
- 10. Direktan pristup TV programu
- 11. Prekid uËitavanja web stranice
- 12. Pristup Web pregledniku
- 13. Tipka "uredi"
	- UkljuËivanje virtualne tipkovnice
- 14. Teletext
- 15. Odabir datuma za prikaz programskog vodiËa za taj dan • Kupnja sadržaja u videoteci
- 16. Mini-programski vodič za kanal
- 17. Kontrola audio kanala i podnaslova
- 18. Pristup alatima u programskom vodiču i snimalici
- 19. Kontrole snimki i video sadržaja
- 20. Pristup snimalici
- 21. Pristup radio stanicama

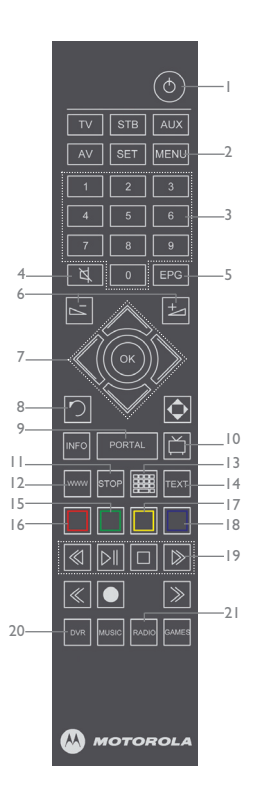

### **3.3. Kabeli**

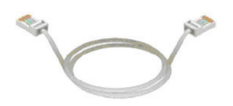

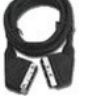

Ethernet kabel SCART kabel Naponski adapter

# **4. Instalacija Iskon.TV prijamnika**

#### **Pripreme za korištenje**

Kako biste započeli s korištenjem, u daljinski upravljač stavite dvije AAA baterije koje se nalaze u paketu. Pažljivo stavite baterije u daljinski upravljač, vodeći pri tome računa na +/- polove baterije, kao što je nacrtano u pretincu za baterije na daljinskom upravljaËu.

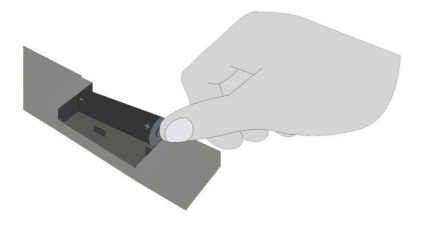

#### **4.1. Instalacija u 6 koraka**

**Napomena:** Preduvjet za korištenje Iskon.TV prijamnika i usluge Iskon.TV je aktivna i funkcionalna Iskonova ADSL usluga, te upaljen ADSL modem. Za spajanje Iskonove ADSL usluge slijedite upute koje ste dobili u samoinstalacijskom paketu za tu uslugu.

**Važno! Ugasite televizor** prije nego što pristupite instalaciji Iskon.TV prijamnika!

**1. KORAK - Spojite jedan kraj ethernet kabela** u ethernet priključak na stražnjoj strani Iskon.TV prijamnika, a drugi kraj ethernet kabela u ethernet/LAN priključak na Iskonovom modemu.

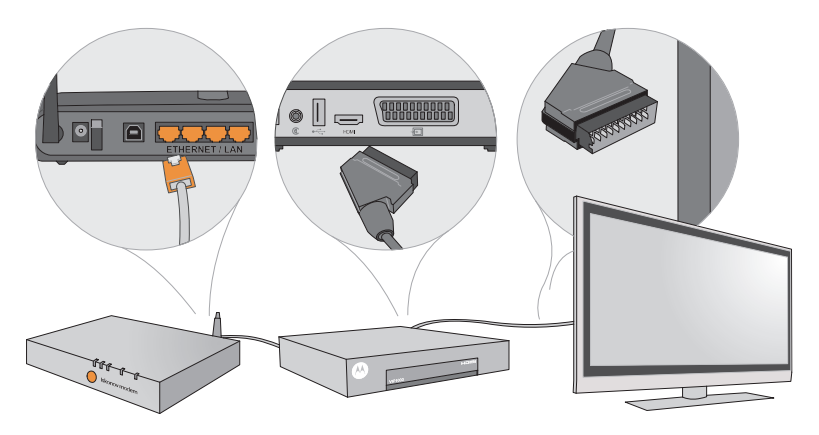

**2. KORAK - Spojite jedan kraj SCART kabela** u SCART priključak s TV oznakom na stražnjoj strani Iskon.TV prijamnika, a drugi kraj u SCART priključak na stražnjoj strani televizora.

**3. KORAK - Uključite Iskon.TV prijamnik.** Spojite priloženi naponski adapter s Iskon.TV prijamnikom i uključite ga u strujnu mrežu.

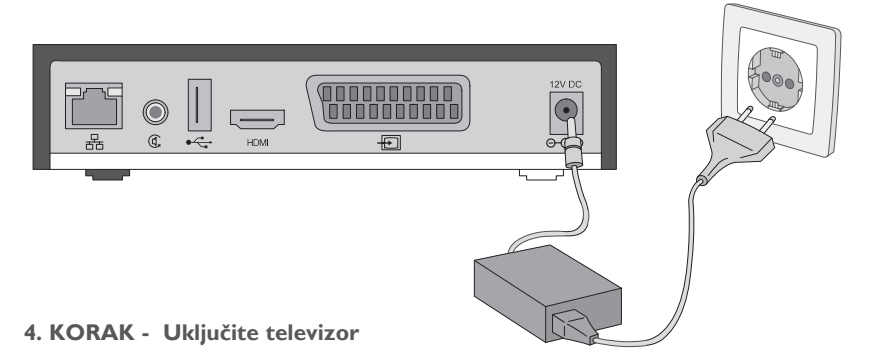

**5. KORAK - Koristeći daljinski upravljač televizora, prebacite televizor na vanjski izvor slike.** To ćete učiniti tipkom koja je najčešće označena kao AV ili slikom  $\bigtriangledown$ . Ako vam se pri

prebacivanju televizora na vanjski izvor slike ne pojavi odmah slika, istu tipku pritisnite više puta (svaki put pričekajte par sekundi) jer televizor može imati više vanjskih izvora slike.

#### **6. KORAK - Prvi susret sa slikom Iskon.TV-a na vašem televizoru**

Ako ste ispravno spojili Iskon.TV prijamnik s Iskonovim modemom, televizorom i izvorom strujnog napajanja te prebacili televizor na vanjski izvor slike, na televizoru će se pojaviti slika koja označava da se Iskon.TV prijamnik spaja s Iskonovim sustavom i priprema osnovnu inicijalizaciju.

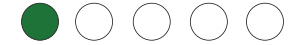

U slučaju da točke postanu crvene boje znači da je došlo do greške pri aktivaciji (pogledajte poglavlje 5. Otklanjanje problema).

Nakon završetka osnovne inicijalizacije, Iskon.TV se priprema za sustav i programe koje ste odabrali u paketu. Taj proces možete pratiti na prikazanom pogrešnom statusu.

Kada je proces završen, na televizoru se pojavljuje slika te možete početi koristiti Iskon.TV i programski paket.

**Važno!** Za vrijeme ovoga koraka ne gasite Iskon.TV prijamnik, jer postoji mogućnost da oštetite uređaj. Ako proces aktivacije ne završi za 15 minuta, nazovite korisničku podršku na broj 062 10 10 10, po cijeni nacionalnih poziva.

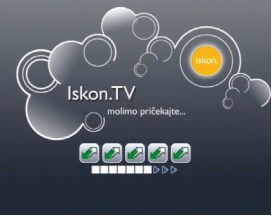

#### **4.2. Ostale mogućnosti spajanja Iskon.TV prijamnika**

Iskon.TV prijemnik možete spojiti i HDMI kabelom.

Audio izlaz Iskon.TV prijemnika možete dodatno spojiti i digitalnim koaksijalnim kabelom kao što je prikazano na slikama. Kabeli koju su vam potrebni za spajanje Iskon.TV prijemnika drugim metodama ne dolaze u paketu sa Iskon.TV prijemnikom (knjižica s detaljnim uputama nalazi se u pakiranju Iskon.TV prijemnika).

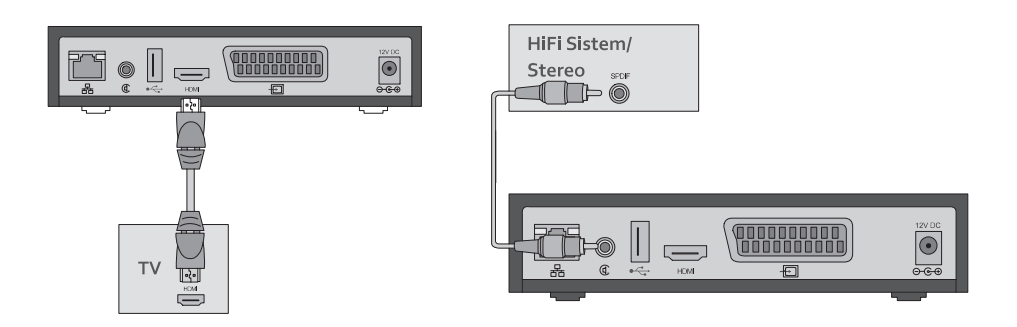

## **5. Otklanjanje problema**

Sljedeći savjeti mogu vam pomoći ako postoje poteškoće pri korištenju usluge Iskon.TV ili u radu Iskon.TV prijamnika. Trebate li dodatnu pomoć, molimo vas da kontaktirate Iskonovu korisničku podršku na broj telefona 062 10 10 10.

#### **Iskon.TV uređaj se ne može uključiti**

- provjerite jesu li ispunjeni svi preduvjeti za korištenje usluge Iskon.TV (aktivna Iskonova ADSL usluga, uključen Iskonov modem),
- provjerite jeste li ispravno spojili Iskon.TV prijamnik,
- provjerite je li Iskon.TV prijamnik ispravno priključen na naponsku mrežu,
- provjerite je li ethernet kabel ispravno priključen.

\*Ako imate bilo kakvih problema pri aktivaciji usluge Iskon.TV, molimo vas da zapamtite na kojoj točki zastaje aktivacija usluge te da ovu informaciju svakako napomenete kada prijavljujete problem korisničkoj podršci.

#### **Slika se zamrzava**

- provjerite jesu li svi kabeli ispravno spojeni,
- provjerite ispravnost Iskonove ADSL usluge i Iskonovog modema.

#### **Iskon.TV uređaj ne reagira na daljinski upravljač**

• treba ponovno pokrenuti Iskon.TV prijamnik. Isključite ga iz struje i ponovno ga uključite.

#### **Nema slike**

- provjerite je li Iskon.TV prijamnik uključen,
- provjerite jesu li kabeli do kraja i ispravno uključeni,
- provjerite jeste li prebacili televizor na vanjski izvor slike i je li televizor uključen.

#### **Nema zvuka**

- provjerite jesu li kabeli do kraja i ispravno uključeni,
- provjerite postavke glasnoće na Iskon.TV prijamniku i na televizoru,
- provjerite da nije upaljena opcija MUTE na Iskon.TV prijamniku ili televizoru.

#### **Daljinski upravljač ne radi**

- provjerite jesu li baterije ispravne te jesu li ispravno postavljene u daljinski upravljač,
- provjerite potvrđuje li Iskon.TV prijamnik prijem svjetlosnim signalom nakon pritiska tipke na daljinskom upravljaču.

#### **Izgubili ste PIN**

• nazovite korisničku podršku na broj 062 10 10 10, po cijeni nacionalnih poziva.

## **6. Korištenje Iskon.TV-a**

#### **6.1. Gledanje TV programa**

Glavni izbornik na vrhu ekrana pruža vam pristup uslugama koje su vam dostupne u sklopu vašeg paketa.

Glavnom izborniku pristupate tipkom [MENU] na daljinskom upravljaču, a za listanje opcija koristite tipke [LIJEVO] [DESNO] na daljinskom upravljaču. Glavni izbornik daje vam pristup sljedećim kategorijama i uslugama:

- TV,
- Snimalica\*,
- Videoteka,
- Promo,
- Dodatne usluge (pristup internetu, radio),
- Postavke (promjena rasporeda kanala, upravljanje korisničkim profilima, postavljanje roditeljske zaštite i sl.),
- Telefon (pregled poziva),

\*usluga koja se dodatno naplaćuje ili je sadržana u nekom od Iskon.SPECIAL paketa.

Za pristup svim dodatnim opcijama i izbornicima koje su navedene u ovom priručniku koristite tipku [PORTAL] na daljinskom upravljaču. Odabranu opciju potvrdite tipkom OK. Za pristup teletekstu

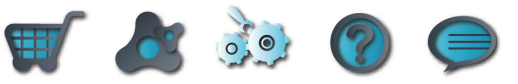

koristite tipku [TEXT], za izlaz iz teleteksta koristite tipku [PORTAL].

Tipkama [LIIEVO] [DESNO] možete se pomicati po opcijama izbornika. Željenu opciju potvrdite tipkom [OK]. U željenoj sekciji koristite tipke [CH-] i [CH+] te tipku [OK] za odabir. Za izlaz iz dodatnih opcija i izbornika, te web preglednika koristite tipku [PORTAL].

Za korištenje usluge Iskon.TV dodijeljen vam je vlastiti korisnički PIN. Taj PIN vam služi za:

- kupovinu sadræaja iz Videoteke,
- otkljuËavanje/kupnju kanala,
- mijenjanje PIN-a za roditeljsku zaštitu.

#### **Promjena kanala**

Na nekoliko načina možete promijeniti kanal:

#### • koristeći navigacijske tipke [CH+] i [CH-] na daljinskom upravljaču

Listajte kanale koristeći tipke [CH+] i [CH-]. Ime kanala ispisat će se u lijevom gornjem kutu ekrana. Nakon par sekundi na ekranu se pojavljuje slika odabranog kanala.

Ovakvo listanje kanala omogućeno je u nekoliko kategorija koje je unaprijed definirao Iskon. Kategorijama kanala (npr. "Svi kanali", "Omiljeni kanali" i sl.) pristupate koristeći strelicu [DESNO] na daljinskom upravljaču. Željenu kategoriju potvrdite tipkom [OK]. Tako listate samo između onih kanala koji se nalaze u toj kategoriji. Ako želite promijeniti izbor, vratite se na popis kategorija kanala i odaberite neku drugu kategoriju. Redoslijed kanala možete mijenjati samostalno (pogledajte 6.4.1. Promjena redoslijeda i naziva kanala). Također, možete samostalno uređivati i kategoriju "Omiljeni kanali" (pogledajte 6.4.2. Izrada liste omiljenih kanala).

#### **• koristeÊi numeriËke tipke na upravljaËu**

Ako unaprijed znate poziciju kanala koji želite gledati, možete je unijeti koristeći numeričke tipke na daljinskom upravljaËu (npr. 1 - HTV1).

#### **• koristeÊi listu kanala u odreenoj kategoriji kanala**

Ako želite pristupiti listi kanala u određenoj kategoriji, koristite strelicu [DESNO] na daljinskom upravljaËu. Tako Êete pristupiti podjeli kanala u kategorije koje je za vas pripremio Iskon. Odaberite željenu kategoriju i opet strelicu [DESNO] na daljinskom upravljaču. Tipkama [CH+] i [CH-] možete se kretati po listi kanala. Kada ste odabrali željeni kanal, tipkom [OK] potvrđujete odabir, a za nekoliko sekundi pojavljuje se slika na vašem televizoru. Ako želite izići iz kategorije, koristite tipku [LIJEVO], odnosno ako želite maknuti listu kanala sa ekrana, koristite tipku [LIJEVO] dok ne iziđete iz liste.

#### **• korištenjem programskog vodiča**

Programskom vodiču pristupate tipkom [EPG] na daljinskom upravljaËu. Pomicanje po listi kanala radite tipkama [CH+] i [CH-]. Programski vodiË uvijek se pozicionira na emisiji koja se trenutno prikazuje. Ako želite gledati tu emisiju, pritisnite tipku [OK], zatim tipku [POVRATAK] ili [EPG] kako biste izašli iz programskog vodiËa.

Ako želite pogledati emisije koje su se prikazale ili će se prikazati, pomičete se u određenom kanalu [DESNO] i [LIJEVO]. Koristeći zelenu tipku [ZELENA TIPKA] možete odabrati programski vodiË za neki drugi datum.

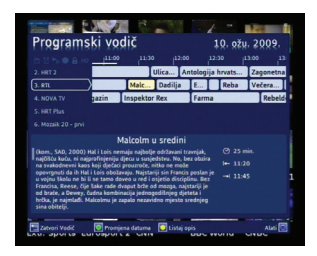

#### **6.2. Iskon.Snimalica i kontinuirano snimanje\***

Ovo je dodatna usluga na osnovnu uslugu Iskon.TV. Moæese aktivirati uz dodatnu naknadu ili odabrati Iskon paket u kojem je ta usluga uključena (npr. Iskon.TRIO Super).

Kontinuirano snimanje, nakon što vam je ta usluga aktivirana, uključite u glavnom izborniku pritiskom na tipku [PORTAL], pod opcijom "Aktivacija usluga".

Snimanje emisija snimalicom može se samo na kanalima koji su dozvoljeni za snimanje. Kanali koje možete snimati imaju aktivnu ikonu snimalice u gornjem redu programskog vodiča.

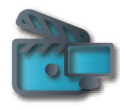

Za snimanje određene emisije treba aktivirati programski vodič (pritisnite [EPG] tipku na vašem daljinskom upravljaËu). Tipkama [CH+]/[CH-] te [LIJEVO]/[DESNO] odaberite kanal i emisiju koju želite snimiti i pristisnite tipku **[O**, zatim potvrdite tipkom [OK].

Ako ste ispravno odabrali emisiju za snimanje, ta će emisija biti istaknuta crvenom bojom u programskom vodiču, označavajući da je odabrana za snimanje. Također, popis emisija koje su na rasporedu snimanja moæete pogledati u izborniku "Snimalica", podizbornik "Raspored snimanja". Snimljene emisije možete pregledavati u izborniku "Snimalica", podizbornik "Snimljeni sadržaj". Željenu emisiju možete premotavati, ubrzavati, pauzirati, zaustaviti - potpuno jednako kao i na vašem DVD ili video uređaju.

Iskon.TV daje vam prostor za 10 sati snimanja, a snimljeni sadržaj se automatski briše nakon 10 dana.

\*U opciji Iskon.Snimalica omogućujemo i funkciju "Kontinuiranog snimanja", inovaciju na našem tržištu. Ona nudi mogućnost gledanja već emitiranih emisija na kanalima HTV1, HTV2, NOVA i RTL i to do 2 dana unatrag.

Ako želite koristiti tu uslugu, otvorite programski vodič. Kontinuirano snimljene emisije označene su zelenom bojom. Strelicama [CH+] i [CH-] te [LI|EVO] i [DESNO] dodite do emisije koju želite pogledati te pritisnite [PLAVA TIPKA]. Na ekranu će se pojaviti izbornik "Upravljanje emisijama" koji će vam ponuditi opciju "Pokreni snimku". Pritisnite tipku [OK].

#### **6.3. Videoteka**

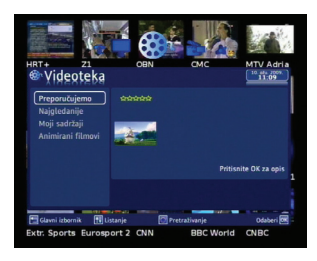

Koristeći glavni izbornik [MENU] odaberite izbornik Videoteka i potvrdite izbor tipkom [OK]. Koristeći tipke [CH+] i [CH-] na daljinskom upravljaču možete se micati po žanrovima filmova u Videoteci. Označite kategoriju iz koje želite odabrati film i potvrdite tipkom [OK]. Lista filmova pokazat će vam se na ekranu. Koristeći navigacijske tipke možete pregledavati popis filmova, a kad odaberete film, potvrdite izbor tipkom [OK]. Na ekranu tada možete vidjeti osnovne informacije o odabranom filmu, cijeni posudbe, najavu filma (ako postoji). Koristeći [ŽUTA

TIPKA] možete pogledati kratku najavu željenog filma. Koristeći [ZELENA TIPKA] potvrđujete da želite posuditi film iz Videoteke i pogledati ga.

**Napomena:** Iznos posudbe željenog filma naplatit će se na vašem računu.

Kad potvrdite preuzimanje željenog filma možete ga početi gledati. Dostupne su vam sve opcije kao i na video ili DVD playeru - možete pauzirati, ubrzavati, zaustaviti, itd.

#### **6.4. Dodatne opcije - postavke**

#### **6.4.1. Promjena redoslijeda i naziva kanala**

Iskon.TV nudi vam razne mogućnosti za podešavanje sustava. Jedna od najvažnijih opcija je mogućnost da pojedini korisnik sam odredi raspored i naziv kanala u svom korisniËkom profilu. Redoslijed i naziv kanala jednostavno ćete promijeniti tako da u glavnom izborniku odaberete "Postavke". Zatim, u podmeniju "Moj profil" odaberite opciju "Kanali".

Ako želite promijeniti naziv kanala, kliknite tipku "Uređivanje" **in pradaljinskom upravljaču i upišite** željeni naziv koristeći tipke na daljinskom upravljaču prema uputama na ekranu.

Redoslijed kanala mijenjate tako da strelicama [CH+] i [CH-] dođete do kanala kojem želite promijeniti poziciju, pritisnete tipku [OK] i strelicama [CH+] i [CH-] dođete do željene pozicije i zatim ponovno pritisnete tipku [OK]. Tako napravite za sve kanale kojima želite mijenjati poziciju. Na taj naËin Êete pri gledanju televizije listati kanale onim redom kako ste ga sami definirali. Redoslijed i nazivi kanala mogu se različito definirati za svaki pojedini korisnički profil.

#### **6.4.2. Izrada liste omiljenih kanala**

Kategorija "Omiljeni kanali" omogućuje vam jednostavno listanje samo onih kanala koje najčešće gledate. To znači da ćete pri gledanju televizije odabrati listanje samo omiljenih kanala (dok gledate televiziju pritisnite tipku [DESNO] na daljinskom upravljaču i odaberite kategoriju "Omiljeni kanali" pritiskom tipke [OK]). No najprije trebate definirati listu omiljenih kanala. To ćete napraviti u "Postavkama", u podizborniku "Moj profil", "Omiljeni kanali". Odabirom te opcije pojavit će se lista svih kanala. Pritiskom tipke [OK] kod određenog kanala, taj će se kanal pojaviti na listi omiljenih kanala. Kanal možete maknuti s liste omiljenih slijedeći isti postupak.

Lista omiljenih kanala može se različito definirati za svaki pojedini korisnički profil.

#### **6.4.3. Audio kanali i podnaslovi**

Dok gledate televiziju pritisnite žutu tipku na daljinskom upravljaču i pojavit će se izbornik za audio kanale i podnaslove. Koristeći tipke sa strelicama za gore i dolje odaberite željeni jezik, potom pritisnite tipku [OK] za aktivaciju odabrane postavke. Na isti način možete aktivirati i podnaslove.

#### **6.4.4. Sustav za preporuku emisija**

Sustav za preporuku emisija automatski je uključen svim korisnicima Iskon.TV-a. Ako ga želite iskliučiti, pristupite izborniku "Postavke" i odaberite opciju "Preporuke" i stisnite tipku [DESNO]. Ako æelite i dalje koristiti ovu inovativnu uslugu, evo nekoliko informacija o radu sustava. Dok vi gledate televizijski program, sustav za preporuku emisija uči iz vaših navika i preporučuje emisije koje bi vas mogle zanimati. Ovaj sustav će vam uštedjeti vrijeme jer više nećete morati pretraživati TV vodiče, opise emisija ili unedogled vrtiti po TV kanalima. Ako želite vidjeti što vam sustav preporučuje,

pritisnite tipku [MENU] i odaberite "TV". Odaberite opciju "Preporučene emisije" te pričekajte par sekundi da sustav sastavi popis emisija koje bi vas mogle zanimati.

#### **6.4.5. Otvaranje korisniËkih profila**

Sustav vam omogućuje otvaranje različitih korisničkih profila bez ograničenja. Različiti korisnički profili omogućuju vam postavljanje drugačijih postavki za svakog pojedinog člana kućanstva. Postavke koje možete mijenjati su: roditeljska zaštita, jezik, boja pozadine, redoslijed i nazivi kanala, popis omiljenih kanala i sl.

Dodavanje i uređivanje korisničkih profila radi se u izborniku "Postavke", "Korisnici". Glavni korisnik stvara nove korisnike, odnosno uređuje potkorisnicima njihovu listu kanala i klasifikaciju prema godinama u izborniku "Postavke", "Sigurnost", "Roditeliska zaštita".

Nakon što su definirani korisnički profili, treba u izborniku "Postavke", podizbornik "Promjena PIN-a" isključiti postavku "Automatska prijava" kako bi se novi potkorisnici mogli prijaviti u sustav. Tada će se potkorisnici moći prijaviti s početnim **PIN-om 0000** koji kasnije mogu promijeniti. **Napomena:** Za promjenu naËina prijave potreban je PIN glavnog korisnika.

Prelazak s jednog korisničkog profila na drugi može se u izborniku Postavke preko opcije Promjeni korisnika.

#### **6.4.6. Roditeljska zaštita**

Iskon.TV vam nudi veliki izbor televizijskih kanala i sadržaja u videoteci. Neki od tih sadržaja nisu primjereni za djecu i stoga vam Iskon.TV nudi mogućnost uključivanja roditeljske zaštite. Na taj način možete sami odlučiti što vaša djeca smiju gledati.

Roditeljska zaštita ujedno vam omogućuje i isključivanje i blokiranje kanala ili sadržaja koji imaju određenu klasifikaciju. Napominjemo da neki sadržaji poput sportskih emisija, vijesti i prijenosa javnih dogaanja u pravilu nemaju klasifikaciju.

Roditeljska zaštita može se postaviti u izborniku "Postavke", "Roditeljska zaštita" Moguće su dvije vrste roditeljske zaštite.

#### **Roditeljska zaštita na glavnom korisniku:**

Kod roditeljske zaštite na glavnom korisniku dostupan je popis svih kanala, a za gledanje zaključanih kanala treba unijeti PIN glavnog korisnika.

#### Zakliučavanie kanala

Da biste zaključali kanal pritisnite tipku "PORTAL" i odaberite stavku izbornika "Postavke". U postavkama odaberite "Roditeljska zaštita" te unesite PIN glavnog korisnika. Odaberite glavnog korisnika i pritisnite tipku [OK]. Pod opcijom "Popis kanala" pozicionirajte se na kanal koji želite zaključati i pritisnite tipku [OK]. Primijetit ćete da se pojavila oznaka "zaključano" (slika trokuta s uskličnikom).

Dodatno možete onemogućiti djeci gledanje emisija i filmova koji imaju određenu TV ili video klasifikaciju i na kanalima koji nisu u potpunosti zakljuËani. Odaberite odjeljak za postavljanje roditeljske zaštite prema klasifikaciji (Ocjena korisnika). Unesite željenu klasifikaciju i tako će se automatski onemogućiti gledanje svih ocjena iznad odabrane. Npr., ako odaberete klasifikaciju 12, onemogućit ćete gledanje sadržaja koji su ocijenjeni ocjenama 15 i 18. Sve emisije i sadržaji iz

videoteke koji sadrže ocjene iznad 12 bit će označeni ikonom Zaključano. Ako pokušate gledati sadržaj zaključan opcijom "Ociena korisnika", sustav će vas tražiti da unesete PIN glavnog korisnika za otključavanje sadržaja.

#### Otključavanje kanala

Za privremeno otkljuËavanje kanala na kojem se trenutno nalazite pritisnite plavu tipku i zatim unesite PIN glavnog korisnika. Ako prijeđete na drugi kanal, privremeno otključani kanal ponovno će se zakliučati.

Ako trajno želite otključati kanal, pritisnite tipku "PORTAL" i odaberite stavku izbornika "Postavke". U postavkama odaberite "Roditeljska zaštita" te unesite PIN glavnog korisnika. Odaberite glavnog korisnika i pritisnite tipku [OK]. Pod opcijom "Popis kanala" pozicionirajte se na kanal koji želite trajno otključati i pritisnite tipku [OK]. Primijetit ćete da je nestala oznaka "zaključano" te da je odabrani kanal otkljuËan.

Ako ne želite više koristiti zaštitu prema klasifikaciji sadržaja, u opciji "Ocjena korisnika" postavite vrijednost na nulu.

#### **Roditeliska zaštita nad potkorisnicima:**

Kod roditeliske zaštite nad potkorisnicima na popisu kanala ne nalaze se kanali koji su zaključani za taj korisnički profil, te ih stoga nije moguće niti odabrati.

Da biste mogli postaviti roditeljsku zaštitu nad potkorisnicima, treba kreirati više od jednog profila (Npr. Glavi profil i Dječji profil). Upute za kreiranje više korisničkih profila nalaze se pod 6.4.5.

#### Zaključavanje kanala

Odaberite korisnički profil na kojem želite postaviti roditeljsku zaštitu i pritisnite tipku [OK]. Na ekranu će se pojaviti izbornik za postavljanje roditeljske zaštite koji sadrži dva dijela - gornji za isključivanje kanala iz popisa kanala i donji za postavljanje ocjene korisnika. Odaberite željeni izbornik koristeći tipke [CH+] i [CH-] te za potvrdu pritisnite tipku [OK].

Roditeljska zaštita omogućuje isključivanje pojedinih kanala na odabranom korisničkom profilu. Odaberite kanal koji želite isključiti koristeći tipke [CH+] i [CH-] te za potvrdu pritisnite tipku [OK] na odabranom kanalu. Pored kanala koji ste isključili pojavit će se slika trokuta s uskličnikom i ti se kanali neće vidjeti u popisu kanala potkorisnika.

Dodatno možete onemogućiti djeci gledanje emisija i filmova koji imaju određenu TV ili video klasifikaciju i na kanalima koji nisu u potpunosti zaključani. Odaberite odjeljak za postavljanje roditeljske zaštite prema klasifikaciji (Ocjena korisnika). Unesite željenu klasifikaciju i na taj način će se automatski onemogućiti gledanje svih ocjena iznad odabrane. Npr., ako odaberete klasifikaciju 12, onemogućit ćete gledanje sadržaja koji su ocijenjeni ocjenama 15 i 18. Sve emisije i sadržaji iz videoteke koji sadrže ocjene iznad 12 bit će označeni ikonom Zaključano. Ako pokušate gledati sadržaj zaključan opcijom "Ocjena korisnika", sustav će vas obavijestiti kako je sadržaj zaključan.

#### Otkliučavanie kanala

Za otključavanje kanala u potpunosti, pod opcijom "Popis kanala" pozicionirajte se na kanal koji želite trajno otključati i pritisnite tipku [OK]. Primijetit ćete da je nestala oznaka "zaključano" (slika trokuta s uskličnikom).

Ako ne želite više koristiti zaštitu prema klasifikaciji sadržaja, u opciji "Ocjena korisnika" postavite vrijednost na nulu.

#### **6.4.7. Promjena pozadine sustava**

Iskon vam nudi mogućnost promiene boje pozadine sustava. Ako želite odabrati neku drugu boju pozadine, u glavnom izborniku odaberite "Postavke", a u izborniku "Postavke" odaberite opciju "Tema". Sustav će vam ponuditi nekoliko različitih tema. Kliknite na temu/boju koju želite. Napominjemo da će se sustav sam ugasiti i ponovno pokrenuti kako bi se prihvatio vaš odabir.

## **7.0. Sistemske promjene**

#### **Promjena rezolucije izlaza na Iskon.TV ureaju i povratak na tvorniËke postavke**

Na svom Iskon.TV uređaju možete promijeniti rezoluciju izlaza i prilagoditi je televizoru ili Iskon.TV uređaj vratiti na tvorničke postavke.

Da biste to učinili, trebate ući u Firmware Configuration Menu na način da iskopčate vas ethernet kabel i strujno napajanje iz Iskon.TV uređaja. Vratite strujno napajanje i na televizoru će se pojaviti slika inicijalizacije s crvenom toËkom. Za ulazak u Sistemske promjene pritisnite tipku [MENU] na daljinskom upravljaču. Prikazat će vam se izbornik s opcijama Video i System po izborniku se krećete tipkama [CH-]/[CH+] a svoj izbor potvrdite pritiskom tipke [OK].

## **8.0. Kontakt podaci**

Za sve poteškoće pri korištenju odabrane usluge ili podešavanju e-mail programa, modema i sl., nazovite Iskonovu korisničku podršku od 0 do 24 sata na broj **062 10 10 10.** po cijeni nacionalnih poziva.

Na stranicama **http://podrska.iskon.hr** dostupne su vam razne upute za podešavanje e-mail programa, konfiguraciju opreme i dr.

#### **Besplatni info telefon - 0800 1000**

Više informacija o svim našim uslugama možete besplatno zatražiti na broju **0800 1000** svaki dan od 8 do 20 sati ili putem e-maila **info@iskon.hr**.

#### **Pohvale, kritike, prijedlozi**

Vaše mišljenje o kvaliteti naše usluge izuzetno nam je važno, stoga nam šaljite pohvale, kritike ili prijedloge na adresu **prodaja@iskon.hr**.

#### **RaËuni**

Ako primjetite nepravilnosti u dostavljenom raËunu, obraËunu dostavljenog prometa i sl., obratite nam se na e-mail **reklamacije@iskon.hr**.

Iskon Internet Garićgradska 18 10000 Zagreb

Tel: 01 6000 700 Fax: 01 6000 777

Info telefon: 0800 1000 info@iskon.hr

www.iskon.hr

Iskon.TV, V.2.0., lipanj 2010.